# Seagull **#MAP-X2**

# User Manual

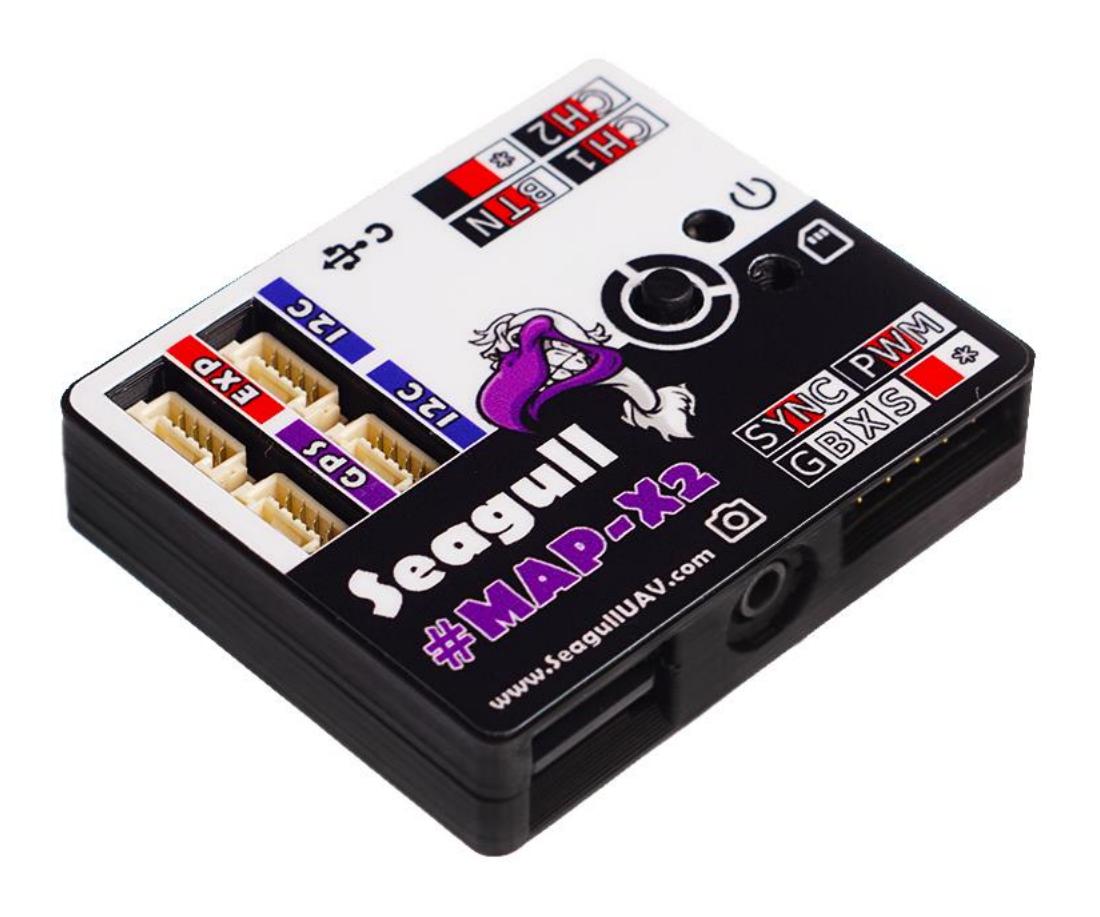

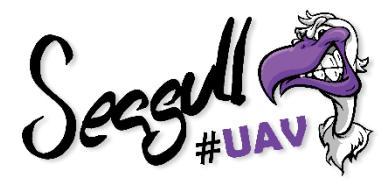

Product: Seagull #MAP-X2 Released: 2018-12-13 FW: 1.1

# **CONTENTS**

<span id="page-1-0"></span>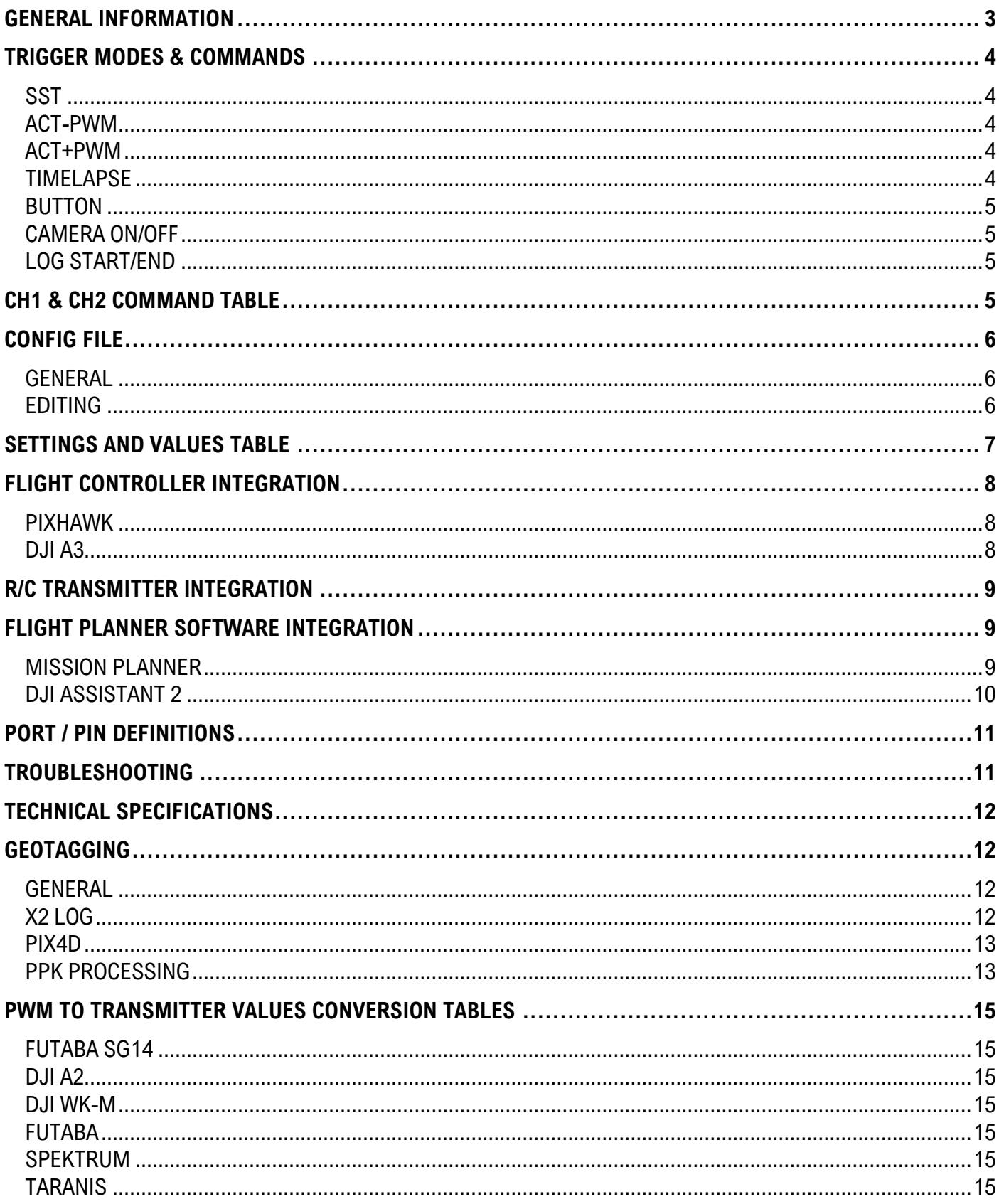

## **GENERAL INFORMATION**

#### **\*\*\* Please read this manual thoroughly before connecting and configuring Seagull #MAP-X2 \*\*\***

Seagull #MAP-X2 is a precision camera trigger controller and logger. #MAP-X2 uses your cameras´ hotshoe/event pin for feedback and GNSS data to log exact coordinates of when the photo was captured, resulting in a 1:1 ratio between coordinates and photos. #MAP-X2 can receive GNSS data via Seagull UAVs´ GNSS receiver products or other GNSS receivers capable of providing necessary messages, that are recognized by #MAP-X2 for data logging.

NOTE: #MAP-X2 can also log GNSS data without a SYNC event feedback.

#### **#MAP-X2 features:**

- High data rate sampling 4Hz MB, 5Hz RTK, 10Hz RAW, 10Hz GNSS
- Various trigger modes SST, ACT, PWM, BUTTON, TIMELAPSE
- Trigger and Log with or without SYNC feedback
- Easy geotagging Pix4D, EXIF
- IMU compatible improves ORTOPHOTO and 3D Model processing
- GNSS receiver messages supported UBX-RAW, PVT

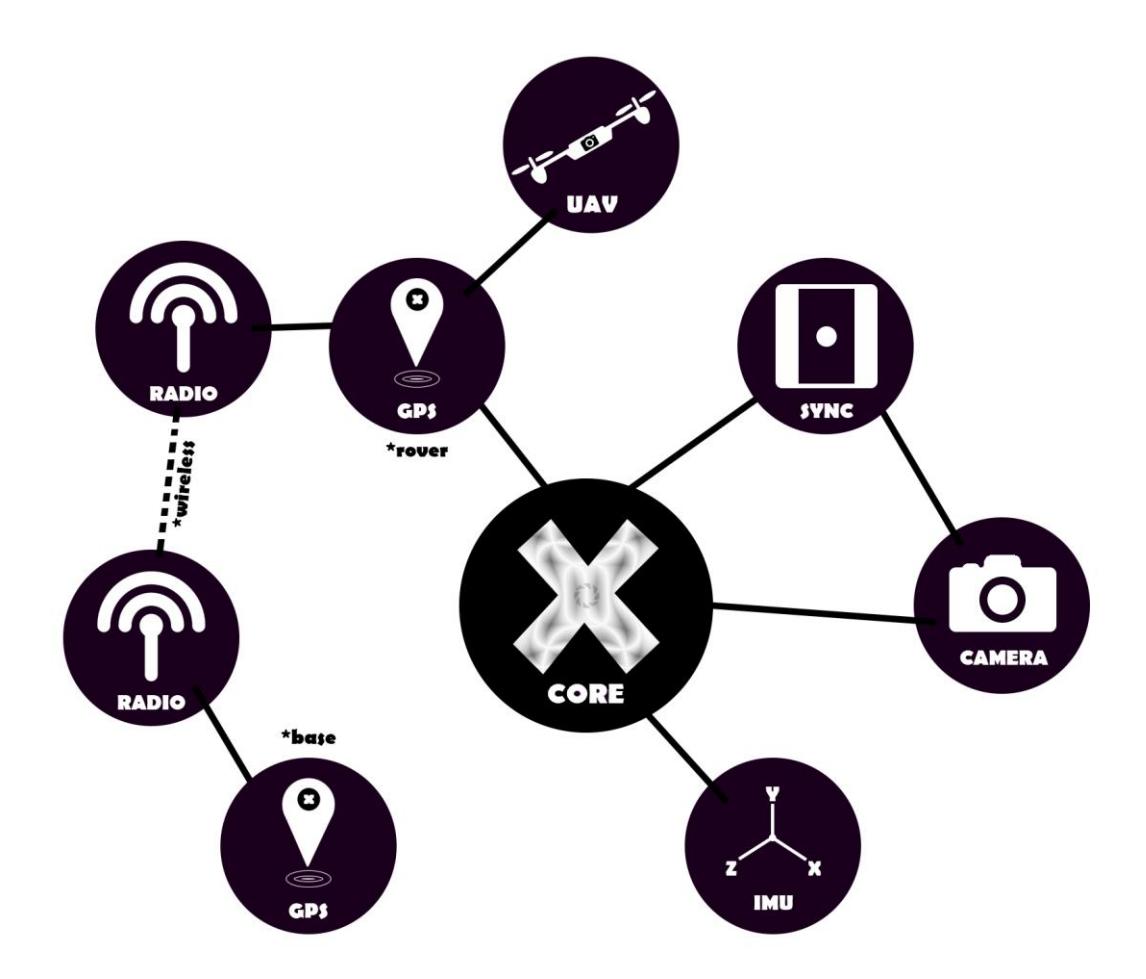

# <span id="page-3-0"></span>**TRIGGER MODES & COMMANDS**

#### <span id="page-3-1"></span>**SST**

#### (Shoe Sync Trigger)

When operating in SST mode, #MAP-X2 will wait for a SYNC event (hotshoe/event feedback) and will log the data when supplying a LOW (0 volt) condition to the SYNC pin.

SST mode is designed for a scenario where the user is triggering a camera by pressing the shutter button to capture a photo, then the SYNC signal is sent to #MAP-X2, telling that there was a shutter event on the camera, and #MAP-X2 will write coordinates and other data to the log files.

NOTE: This mode is not only limited to a MANUAL TRIGGERING scenario. For example, if you wish to have control functionalities from Seagull #REC and the precision of #MAP-X2 for logging, then you may do so by using #MAP-X2 in SST mode to handle the logging, and simply use Seagull #REC to handle the triggering of the camera.

#### <span id="page-3-2"></span>**ACT-PWM**

(Autofocus Custom Trigger - Pulse Width Modulation)

This is the default trigger mode for #MAP-X2. When operating in this mode #MAP-X2 enables ACT mode on HIGHER and PWM mode on LOWER end of signals for CH1 input.

ACT mode is meant for use to trigger cameras that are connected to a camera port on the #MAP-X2, that are listed on the: [#MAP-series cable finder](https://www.seagulluav.com/map-cable-finder/)

PWM mode is meant to trigger cameras that use PWM signal as a command for triggering, such as the FLIR VUE Pro thermal camera.

#### <span id="page-3-3"></span>**ACT+PWM**

(Autofocus Custom Trigger + Pulse Width Modulation)

When operating in this mode it enables both modes ACT and PWM to trigger either on HIGH or LOW end of signal for CH1 input.

ACT mode is meant for use to trigger cameras that are connected to a camera port on the #MAP-X2, that are listed on the: [#MAP-series cable finder](https://www.seagulluav.com/map-cable-finder/)

PWM mode is meant to trigger cameras that use PWM signal as a command for trigger, such as FLIR VUE Pro thermal camera.

NOTE: When operating in this dual trigger mode, #X2 will wait out until all trigger conditions that are set in the CONFIG.txt are met. For example, in a case when SYNC is enabled for AC-T mode and PWM DURATION set to 0.5(seconds): if ACT SYNC event happens before PWM DURATION is over – then #MAP-X2 will log coordinates and wait the remaining time of PWM DURATION before allowing next user input.

#### <span id="page-3-4"></span>**TIMELAPSE**

#### (Interval trigger)

Timelapse will only be active when there is a value present in the CONFIG.txt of #MAP-X2 and will work with the user input interval value for the following trigger modes: ACT – PWM, ACT + PWM and BUTTON mode.

If the value is set as 0, only a single photo will be captured.

If value is set for example 0.5(seconds) #MAP-X2 will keep taking photos as long as the selected trigger mode is kept in its activation value (PWM input value).

#### <span id="page-4-0"></span>**BUTTON**

#### (Support for an external button for triggering)

BUTTON mode is activated by providing a LOW state (0 volt) to the signal pin of BUTTON channel. When signal is present it will execute a trigger mode that is setup in the CONFIG.txt the following trigger modes are compatible ACT – PWM, ACT + PWM and TIMELAPSE.

This mode is very useful in a scenario where the user wishes to log and execute triggering commands by a push of a button or simply supplying constant LOW state and using with TIMELPASE setout INTERVAL for continuous photo triggering.

#### <span id="page-4-1"></span>**CAMERA ON/OFF**

(Feature to control power on/off) CAMERA ON/OFF command is very useful in scenarios where you have retractable lenses or wish to protect from dust before takeoff

or during landing scenarios.

NOTE: Only available with camera cables listed as "Sony S2 w. on/off" for Sony "MULTI" enabled cameras.

#### <span id="page-4-2"></span>**LOG START/END**

This command must be executed in order for #X2 to generate log files. #X2 will only start log generation once the command LOG START/END has been executed. The LOG START/END can be executed via the following options:

Sending "1800"µS signal to #MAP-X2 via CH2. Clicking the "LOG" button on #MAP-X2. Setting "Logging activation" setting in the CONFIG.txt to "AUTO"

#### <span id="page-4-3"></span>**CH1 & CH2 COMMAND TABLE**

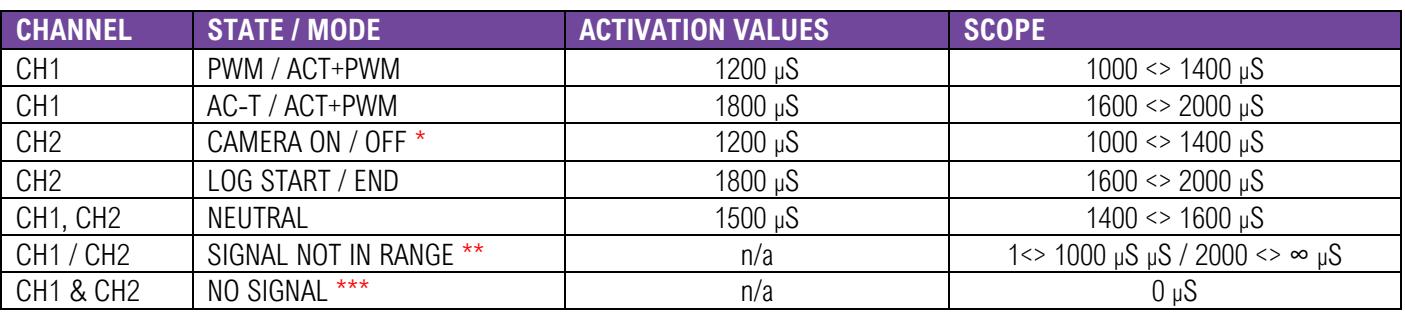

\* ON/OFF only for Sony "Multi" cameras with SMAP-3009/3010 cable!

\*\* Signal not in range will occur when there is signal present, but it is not within any operational modes.

\*\*\* There is no input signal detected.

# <span id="page-5-0"></span>**CONFIG FILE**

#### <span id="page-5-1"></span>**GENERAL**

The CONFIG.txt is located on the SD card within the #MAP-X2. This file is used to configure the modes, settings and parameters for the specific needs with its application or use case.

To edit the CONFIG.txt file, simply insert it to a PC/Mac and edit the values after the ":" (comma) in the file.

#### <span id="page-5-2"></span>**EDITING**

Please note than when saving the changes, please keep the text format in "ANSI" – other formats might lead to corruption of the CONFIG.txt file.

Also, don't insert any spaces or other characters than listed within the brackets – doing so will corrupt the file, so it can't be read by #MAP-X2.

NOTE: In a case that the CONFIG.txt file becomes corrupt or deleted, it will be re-created if an empty card is inserted, during the powerup of #MAP-X2 and will be initiated with DEFAULT values.

> Example of default #MAP-X2 - CONFIG.txt file:############# MAP-X2 CORE SETTINGS ############### Baud rate : 115200 Trigger mode (SST/ACT-PWM/ACT+PWM) :ACT-PWM Button trigger (DISABLE/ACT/PWM/ACT+PWM) :DISABLE Focus time (seconds) :0 Pre-output delay (seconds) :0 Trigger value : 1800 Trigger duration (seconds) :0.5 Neutral value : 1500 ############### TIMELAPSE SETTINGS ############## Timelapse interval (seconds) :1 ################ LOGGING SETTINGS ###############

Logging activation (MANUAL/AUTO) : MANUAL Logging type (X2/PPK/X2+PPK) :X2 IMU logging (ENABLE/DISABLE) :DISABLE Altitude tag source (GPS/IMU/EXT) :GPS Image filename prefix (etc. 'DSC') :DSC GPS logging delay (seconds) :0

SYNC feedback (ENABLE/DISABLE) : ENABLE Trigger mode ACT+PWM SYNC (ACT/PWM) :ACT

#################### FW 1.1 ######################

# <span id="page-6-0"></span>**SETTINGS AND VALUES TABLE**

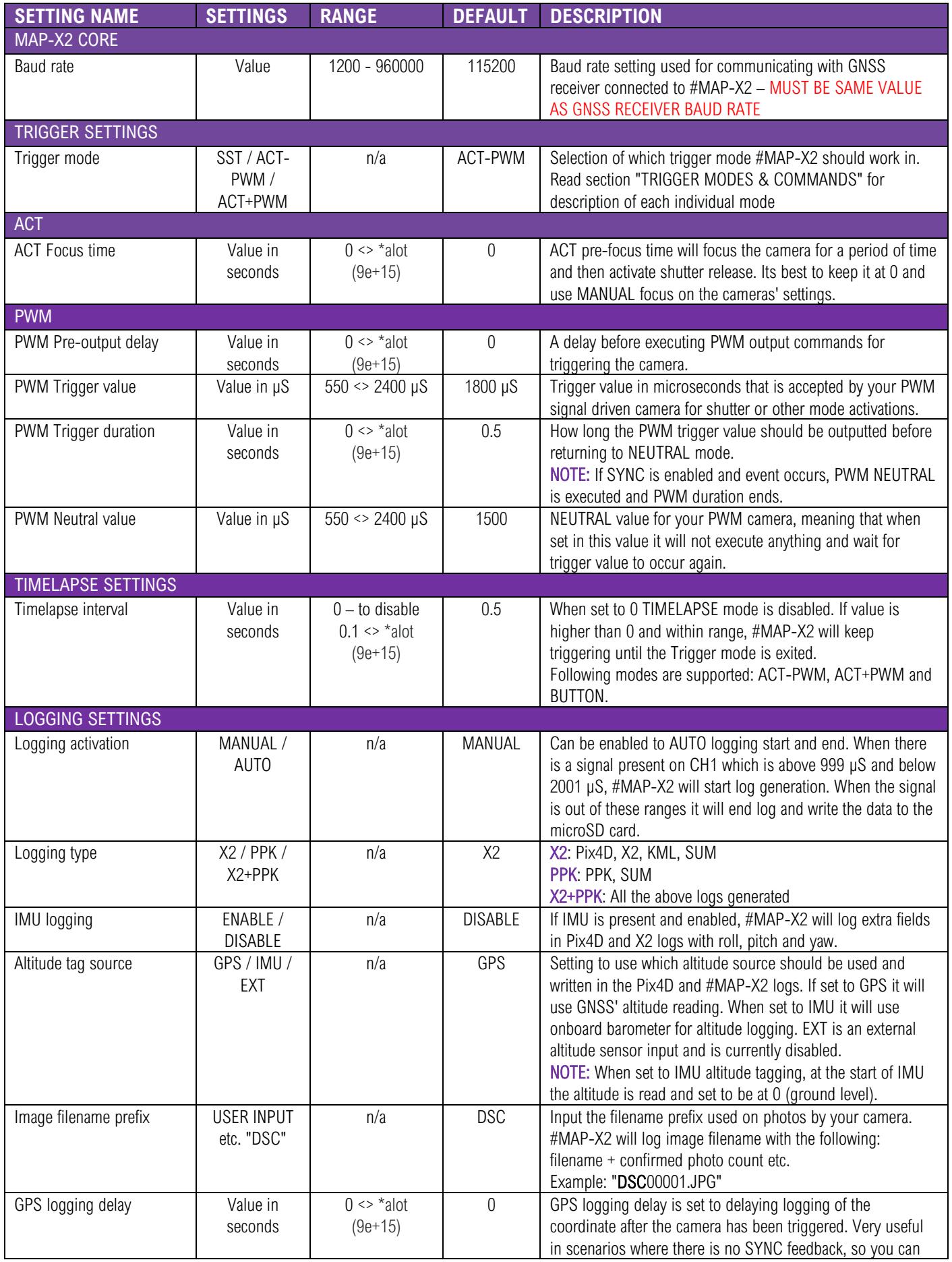

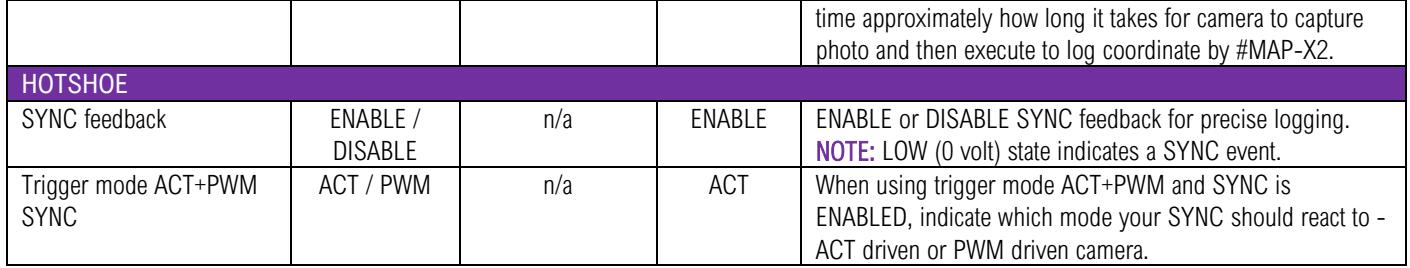

# <span id="page-7-0"></span>**FLIGHT CONTROLLER INTEGRATION**

#### <span id="page-7-1"></span>**PIXHAWK**

#MAP-X2 can be powered via its rails – so when connecting to Pixhawk rails, make sure there is sufficient power to supply #X2. Maximum power that can be applied on Pixhawk 1 rails is 5.7V, follow documentation of the ArduPilot controller that you have. Its recommended to use 5V UBEC to provide power to the rails.

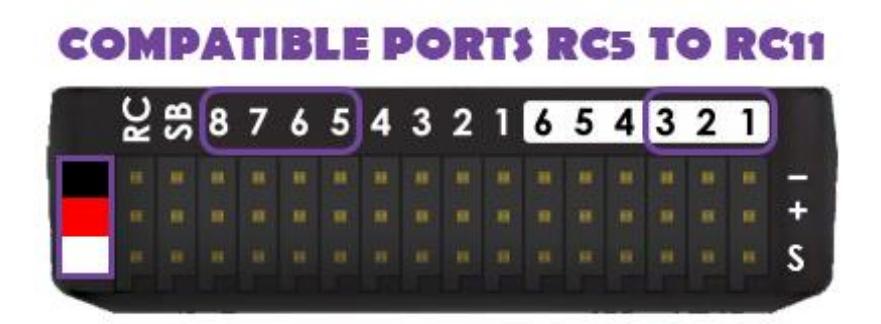

#### <span id="page-7-2"></span>**DJI A3**

Connect the CHANNEL that you wish to control from #MAP-X2 to the "F port" that you wish to use. DJI A3 can't provide power to the #MAP-X2 through its rails, therefore connect only BLACK – and WHITE signal to the "F port" and power #MAP-X2 via UBEC or such that is within power range limits for #MAP-X2.

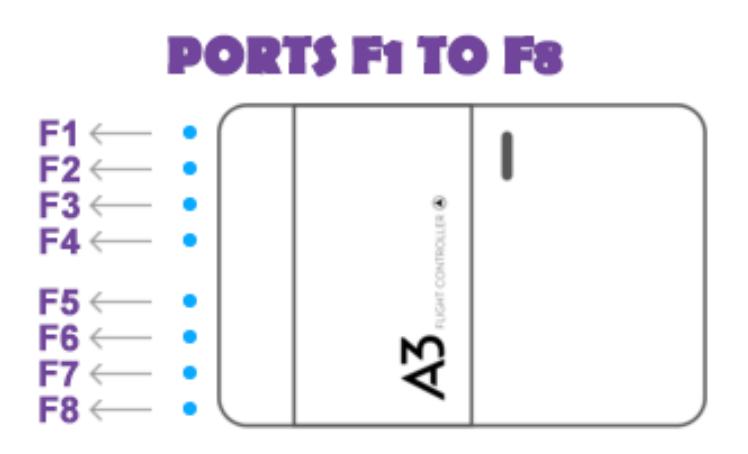

# <span id="page-8-0"></span>**R/C TRANSMITTER INTEGRATION**

#MAP-X2 is compatible with all R/C equipment that can supply a PWM/SERVO signal operating at 50Hz and that meets the ranges set out for #MAP-X2 modes. For the modes please refer to CH1 & CH2 COMMAND TABLE in the manual. As well check the conversion table for RC transmitters when adjusting the channel to activate #MAP-X2 modes.

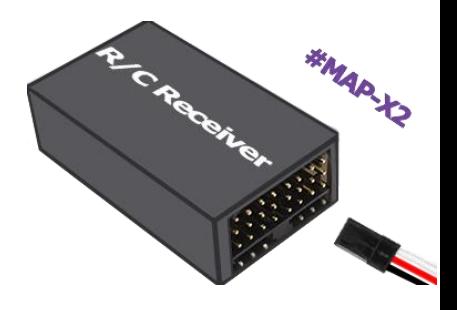

# <span id="page-8-1"></span>**FLIGHT PLANNER SOFTWARE INTEGRATION**

#### <span id="page-8-2"></span>**MISSION PLANNER**

The following example is for setup where automated flight is being executed with the do\_digicam\_control command.

When a channel is setup via "Camera Gimbal" menu, that channel is occupied by Pixhawk and you will not be able to pass manual trigger commands via R/C transmitter. If you wish to control the channel manually you will need to setup the RC channel as pass through in the Mission Planner.

- 1. Click on INITIAL SETUP >> OPTIONAL HARDWARE >> CAMERA GIMBAL
- 2. "SHUTTER" in the drop-down list, chose the channel that Seagull #MAP-X2 is connected to.
- 3. "PUSHED" Set the "VALUE" for the trigger mode (CH1 & CH2 COMMAND TABLE)
- 4. "NOT PUSHED" Set the value "1500" (NEUTRAL STATE)
- 5. "DURATION" Set the value "1"

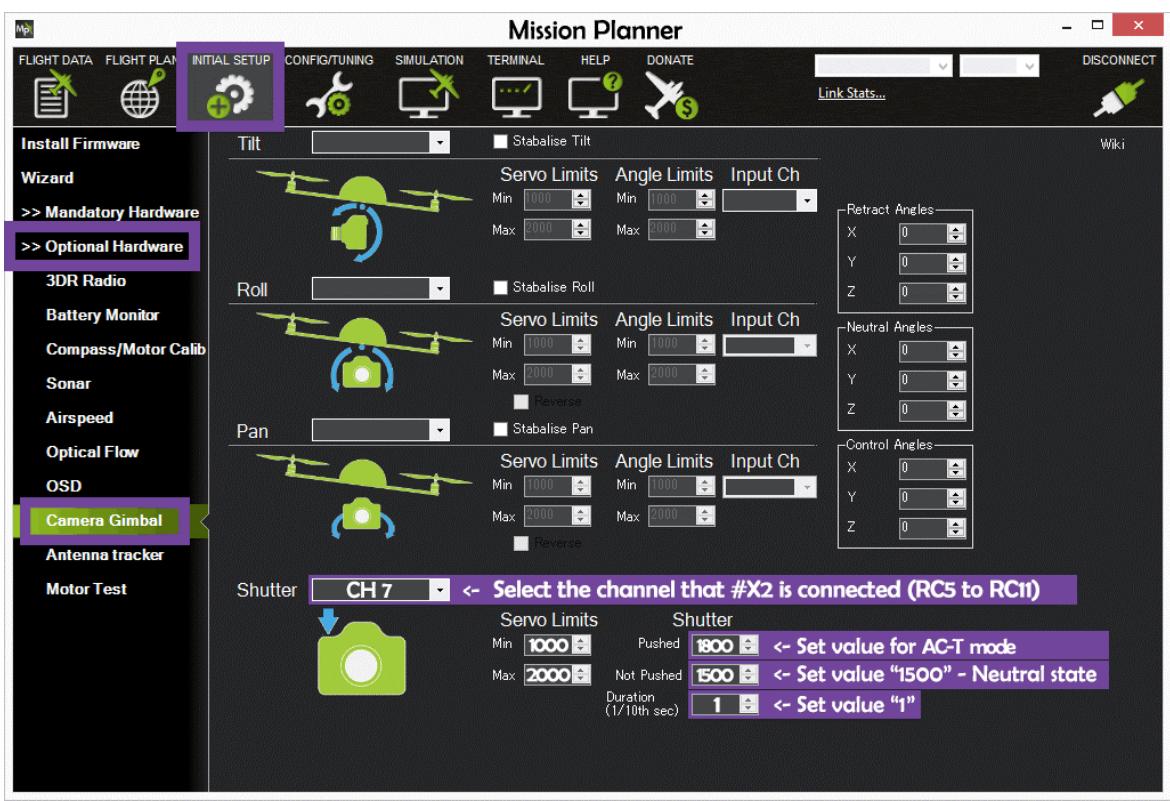

Example from Mission Planner:

NOTE: "Servo Limits" needs to be set to Min: "1000" and Max: "2000" for Pixhawk to react to the entered values!

#### <span id="page-9-0"></span>**DJI ASSISTANT 2**

The following example sets up DJI A3 controller through DJI Assistant 2 for shutter control automated flights.

- 1. "SHUTTER" in the drop-down list on the "F port" that #MAP-X2 is connected to
- 2. "SHUTTER TRIGGER PWM" Set the "VALUE" for the trigger mode (CH1 & CH2 COMMAND TABLE)
- 3. "SHUTTER DEFAULT PWM" Set the value "1500" (NEUTRAL STATE)
- 4. "SHUTTER PWM FREQUENCY " Select "50Hz" option
- 5. "SHUTTER PWM ACTIVE " Set the value to "100"

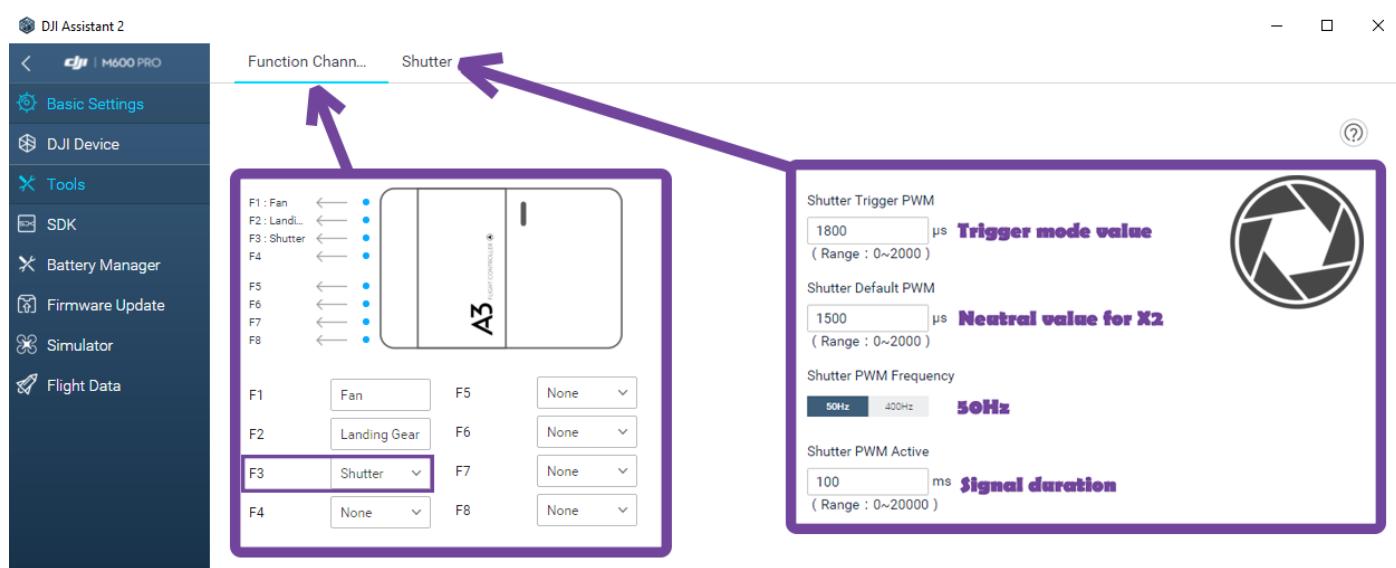

It is also possible to map a switch to have manual triggering option, this can be done when selecting the port to operate as "Sx" and inputting the value in LOW and HIGH range. To achieve a NEUTRAL value for the switch it is calculated (LOW+HIGH)/2, in the below example it is set to use "1800" (ACT mode) and value for NEUTRAL is "1500".

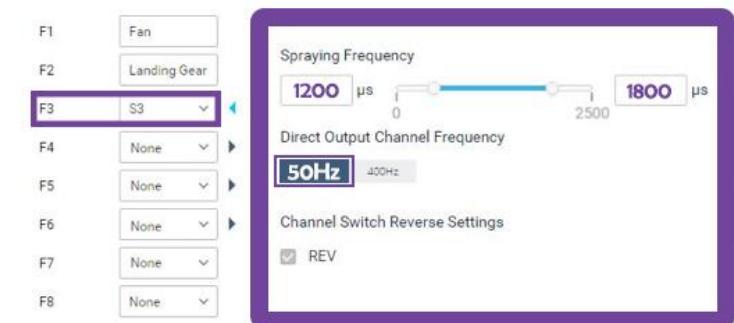

# <span id="page-10-0"></span>**PORT / PIN DEFINITIONS**

port. The unit can be powered via USB as well with following ranges 4.4

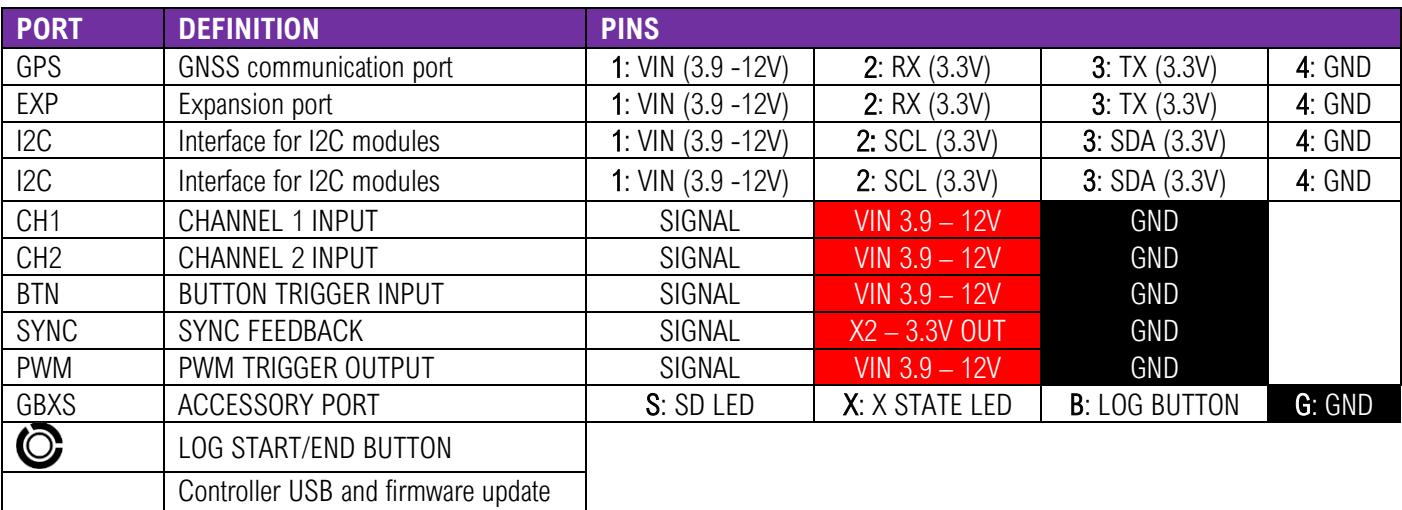

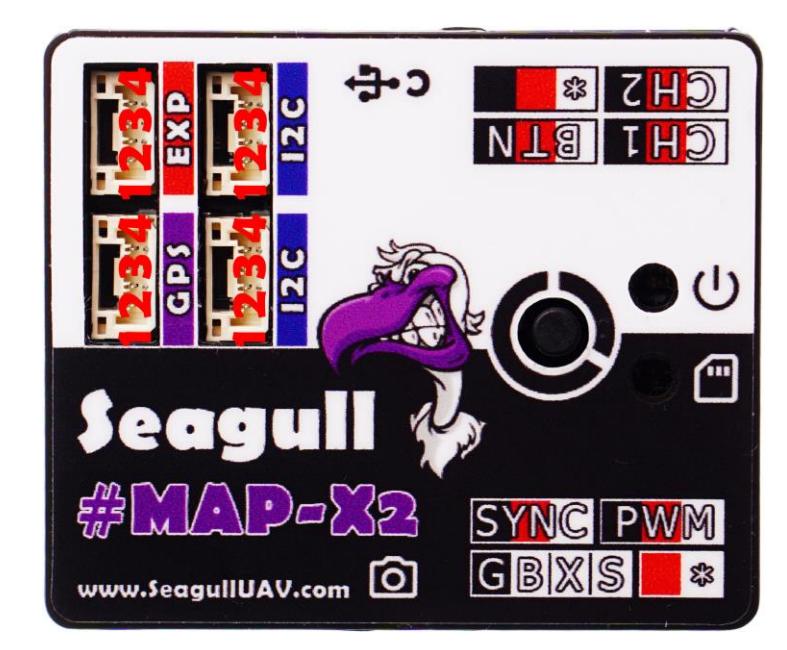

#### <span id="page-10-1"></span>**TROUBLESHOOTING**

– 12V

VIN 3.9 – 12V

N/C

 $c \leftarrow$ 

 $\ast$ 

GND

To determine what Seagull #MAP-X2 is currently doing - simply read the output of the "X STATE" and "SD CARD" LEDs, then match it with the "Action" in the table below.

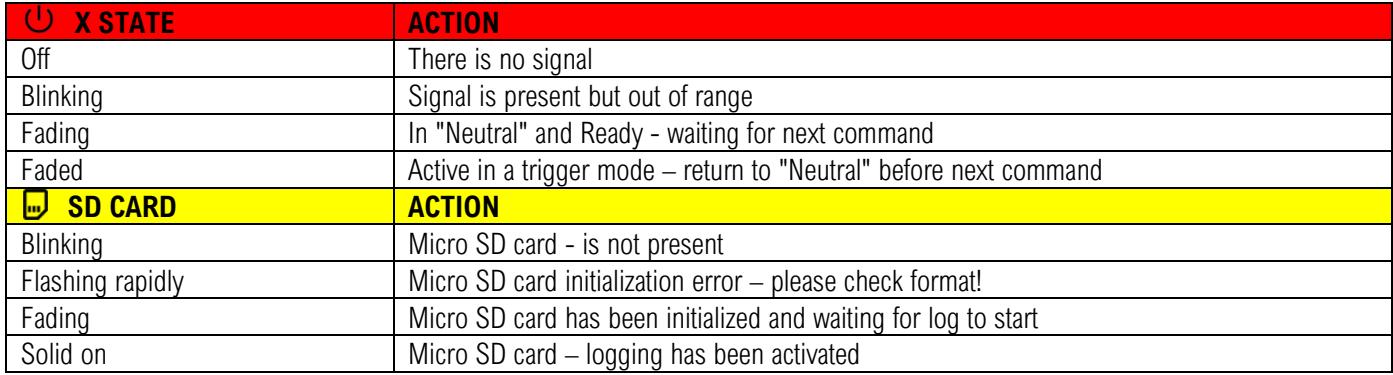

# <span id="page-11-0"></span>**TECHNICAL SPECIFICATIONS**

- Supply voltage:  $3.9 12V$  (5v recommended do **NOT** exceed 12V!)
- Current draw: Min: 17mA, Average: 43mA, Max: 55mA
- Input signal: 3.3V standard R/C PWM between 1000 2000μS
- Dimensions: 48mm x 40mm x 11mm
- Weight: 20g (without misc. cables)

### <span id="page-11-1"></span>**GEOTAGGING**

#### <span id="page-11-2"></span>**GENERAL**

Please note that image filename generated in the LOG files starts from 1 onwards, therefore you might need to batch rename all of the photos that have been captured in order to recognize for the geotagging software. Useful tool to name photos in batches is Adobe Lightroom.

#### <span id="page-11-3"></span>**X2 LOG**

- 1. DOWNLOAD GEOTAG TOOL. [DOWNLOAD LINK](https://www.seagulluav.com/manuals/X2_EXIF_Geotagging.zip)
- 2. EXTRACT FILES TO WINDOWS FOLDER.
- 3. MOVE X2.TXT LOG FILE TO LOCATION WHERE PHOTOS ARE LOCATED.
- 4. OPEN COMMAND PROMPT AND CHANGE DIRECTORY TO WHERE LOG FILE AND PHOTOS ARE LOCATED.
- 5. EXECUTE THE FOLLOWING IN COMMAND PROMPT:

exiftool -csv=X2.csv -gpslatituderef=N -gpslongituderef=W -gpsaltituderef=above -gpstrackref=T.

After the photos have been geotagged you can review the EXIF data to ensure that all the tags have been written by executing the following command in the command prompt:

#### exiftool example.jpg

To change directories in command prompt, do the following command:

#### cd C:\ImageFolder

#### <span id="page-12-0"></span>**PIX4D**

Simply input the .CSV file into Pix4D with your images, and you are good to go! If you have purchased and enabled Seagull #IMU then the Pix4D LOG file will contain extra data such as ROLL, PITCH, YAW, HORIZONTAL ACCURACY and VERTICAL ACCURACY.

#### <span id="page-12-1"></span>**PPK PROCESSING**

Generated LOG is in u-blox UBX format, in order to do the post processing please use RTKLIB conv to convert the PPK UBX file to RINEX 3.03.

**\*\*\* Download RTKLIBv2.4.3.zip from [HERE](https://www.seagulluav.com/software/RTKLIBv2.4.3.zip) \*\*\***

STEP 1: Open "RTKLIB CONV" and select the following options.

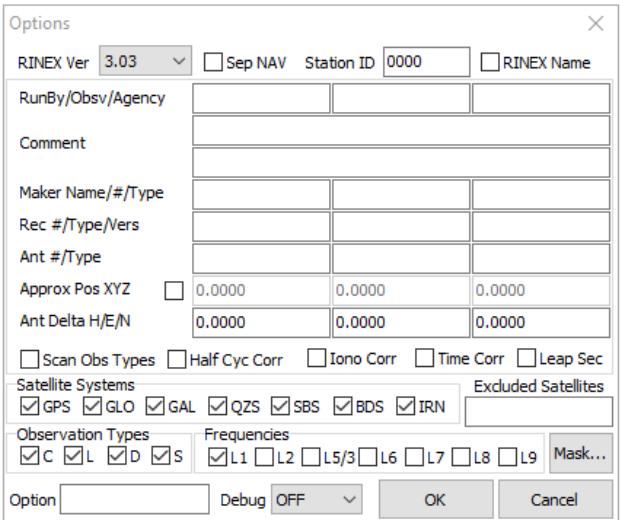

STEP 2: Add "PPK.bin" file and choose format "u-blox".

STEP 3: Click "Convert" for the LOGS generated from #MAP-X2 and the #GPK units.

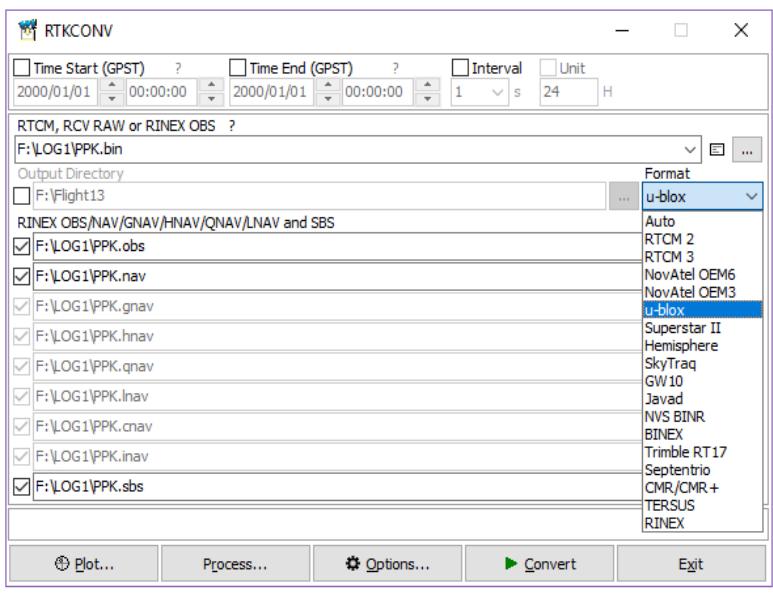

STEP 4: Open "RTKPOST" and input "BASE.obs" file, "ROVER.obs" and "ROVER.nav" files.

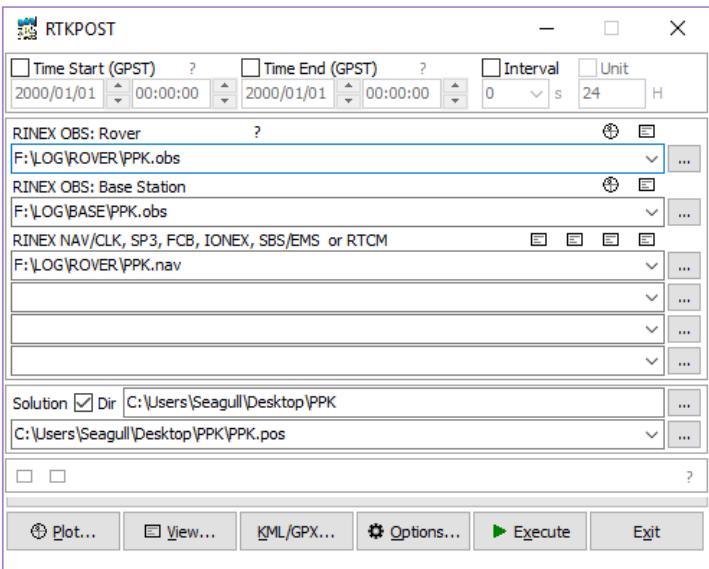

STEP 5: Click "Options" and set the following settings:

#### "SETTINGS 1" tab

Positioning mode: Kinematic/Static Elevation Mask / SNR Mask: 20 REC Dynamics: ON

#### "SETTINGS 2" tab

Integer Ambiguity Res: Fix and Hold Max Pos Var for AR / AR Filter: ON

#### "POSITIONS" tab

Base Station: RINEX Header Position

STEP 6: Click "EXECUTE" and wait until process is complete.

## <span id="page-14-0"></span>**PWM TO TRANSMITTER VALUES CONVERSION TABLES**

<span id="page-14-1"></span>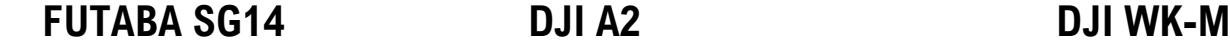

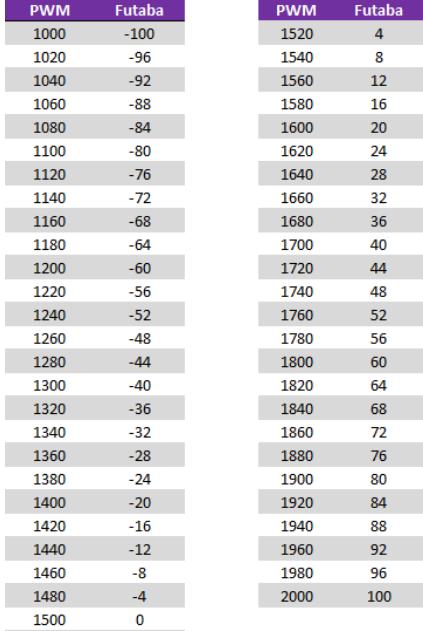

 $32 -$ 

  $\frac{100}{100}$ 

<span id="page-14-2"></span>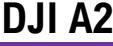

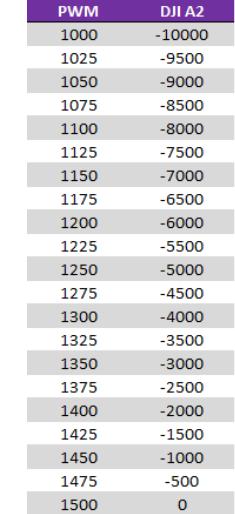

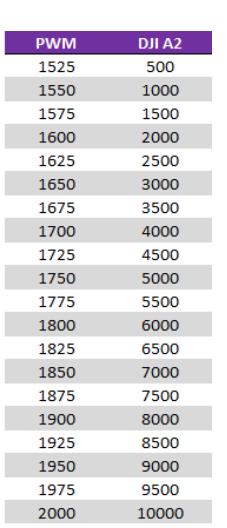

<span id="page-14-3"></span>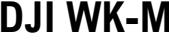

 $1200\,$ 

<span id="page-14-6"></span>

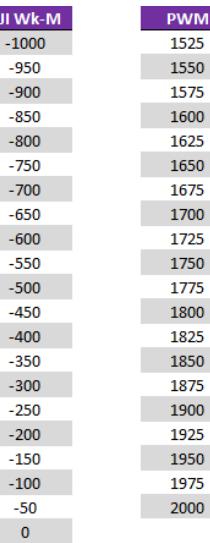

DJI Wk-M

 $32 2000 100$ 

<span id="page-14-5"></span><span id="page-14-4"></span>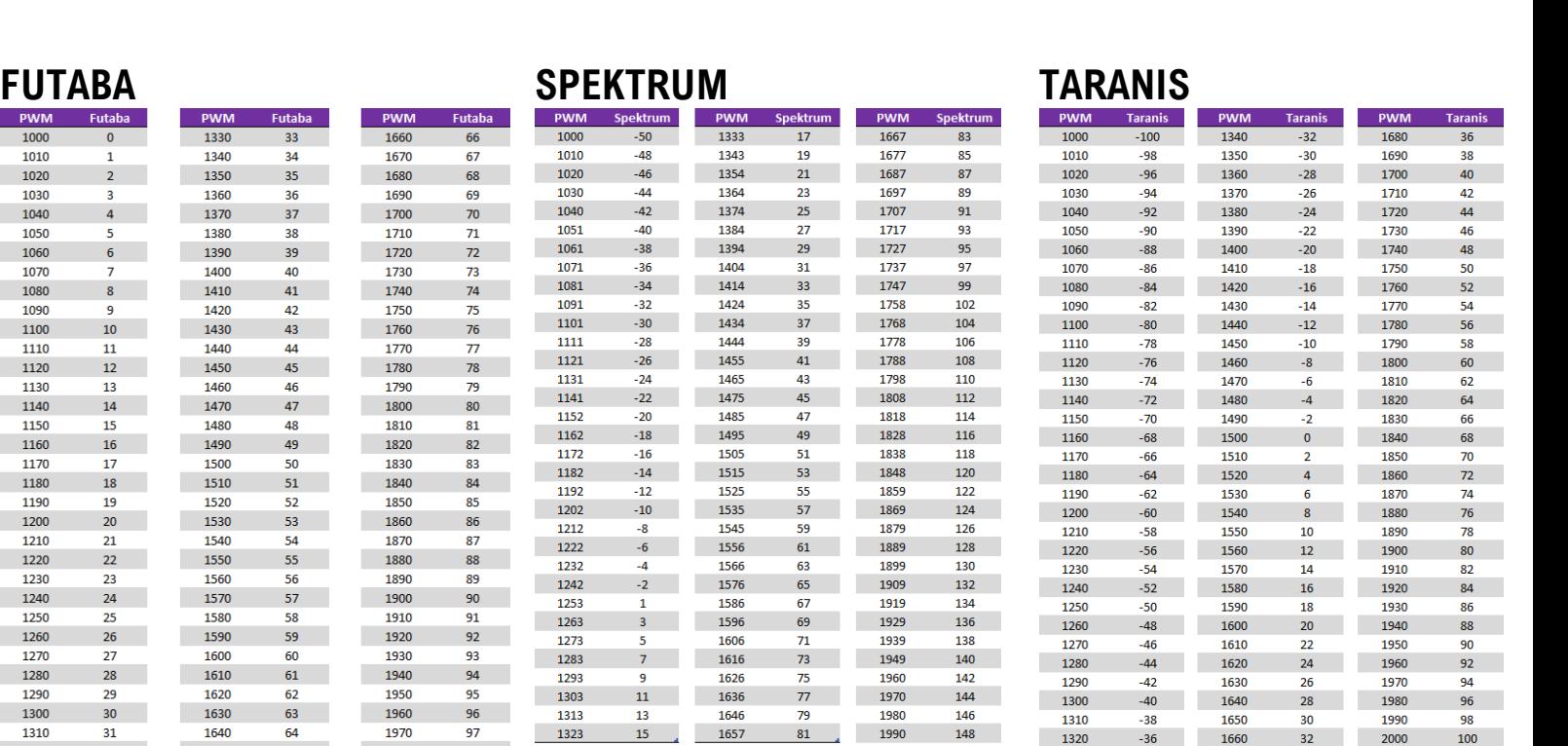

 $\mathcal{A}$ 

 $\frac{15}{2}$ 

 $-36$  1660

 $-34$